# **How to Create Tables in MaxDB using SQL Studio**

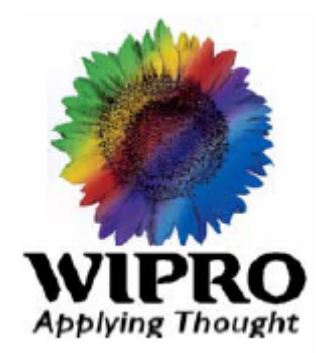

**Wipro Technologies**

**January 2005**

**Submitted By**

**Kathirvel Balakrishnan SAP Practice Wipro Technologies** www.wipro.com

**Wipro Technologies** Innovative Solutions. Quality Leadership.

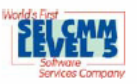

**Establishing a connection to the database**

The first important step is to establish a connection to the Database after running the SQL Studio. The Required details are Server Name, Database Name, User Name and Password.

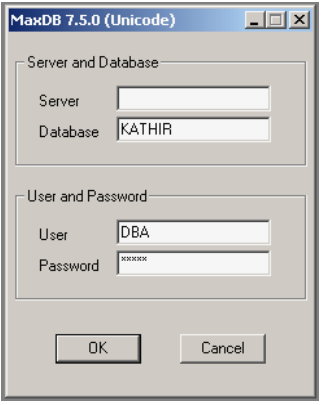

This will connect to the database if it is present or it will return error dialog box.

## **Creating a Table Definition**

Then a table definition is to created for creating a table. This can be done by right clicking the SQL Catalogue Manager folders for tables or objects and choosing the Table Definitions under the New option.

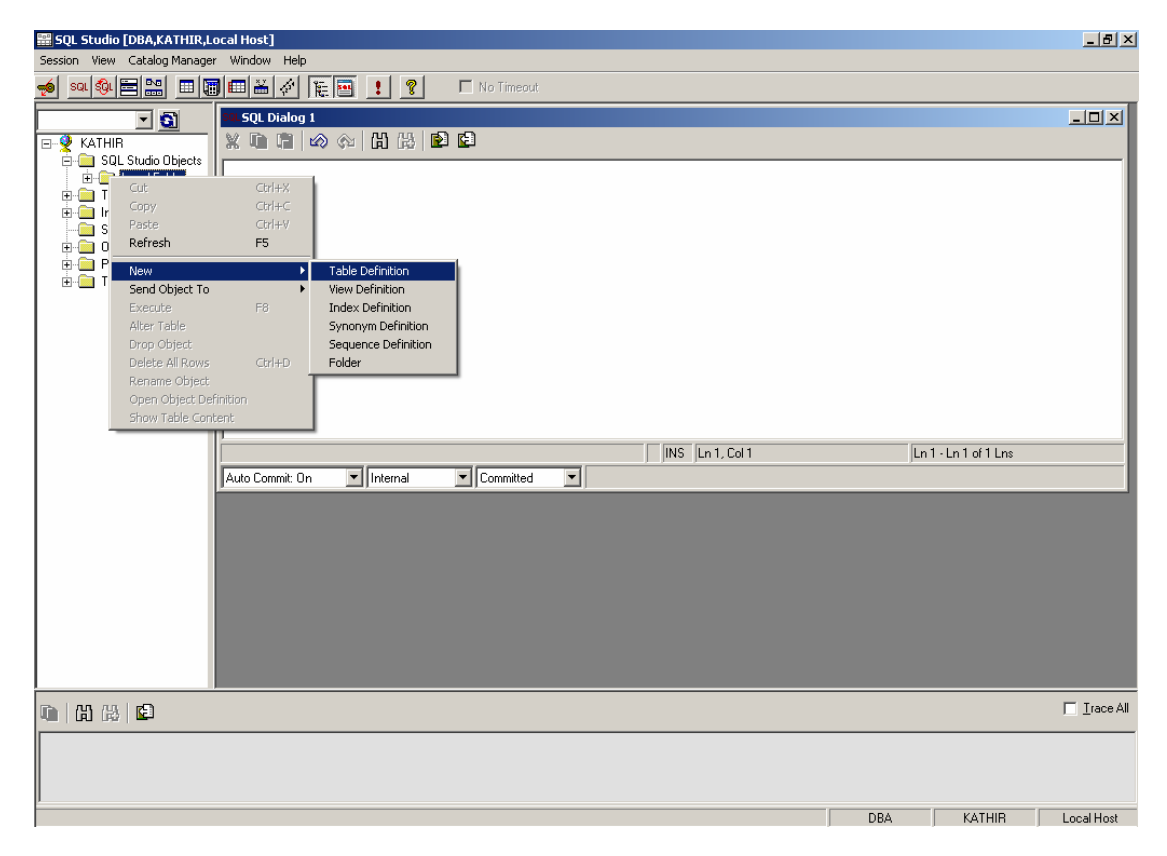

## **Defining the Structure for the Table**

The fields for the table can be created using the columns tab. Click the box and enter the required name and specify data type, dimensions etc as per requirement. Press enter after entering each value so that it will stored in the corresponding columns.

Specify the primary key fields by clicking "yes" in the  $\mathbb{Z}^3$  symbol. To insert, clone, import and remove the columns make the use of command buttons provided in the window.

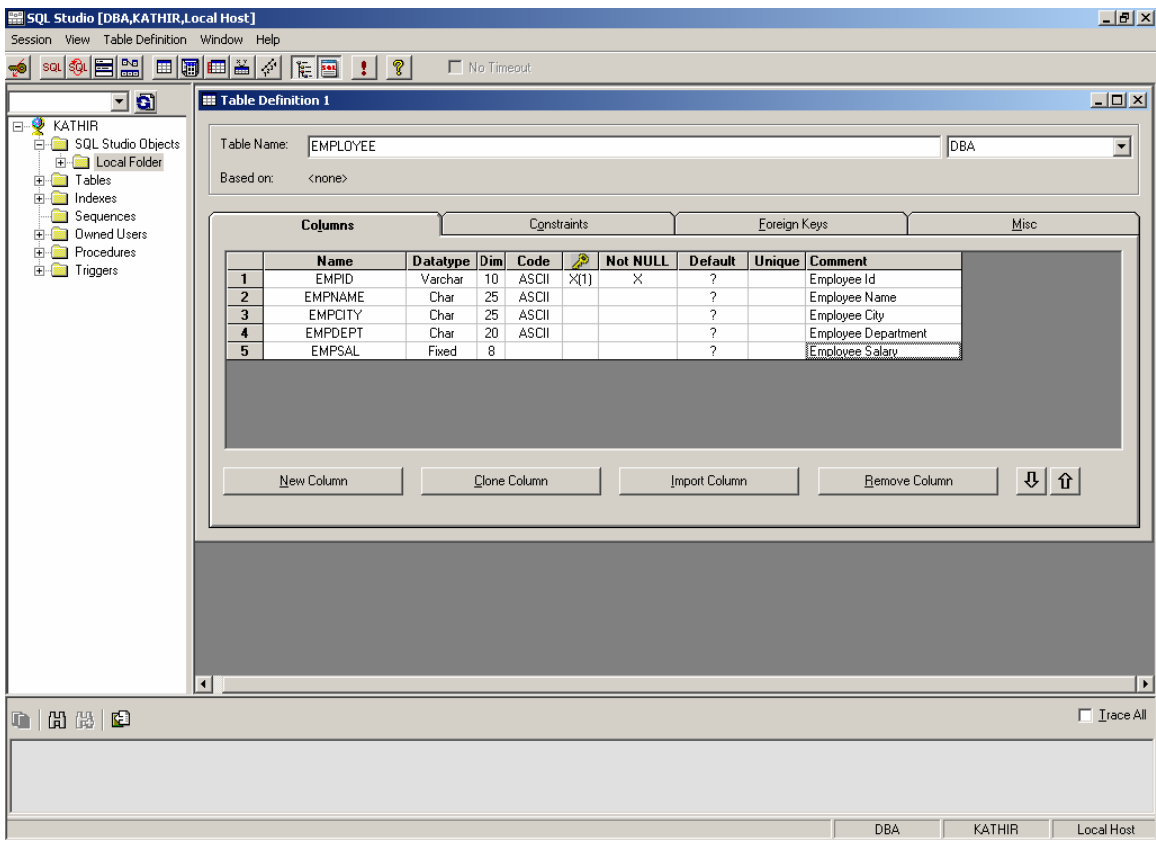

## **Save the Table Definition**

Then save the definition in a folder in the SQL Studio Objects folder so that it can be modified when ever needed. To save the definition right click the Table Definition tab and choose "save" or "save as" options for the same.

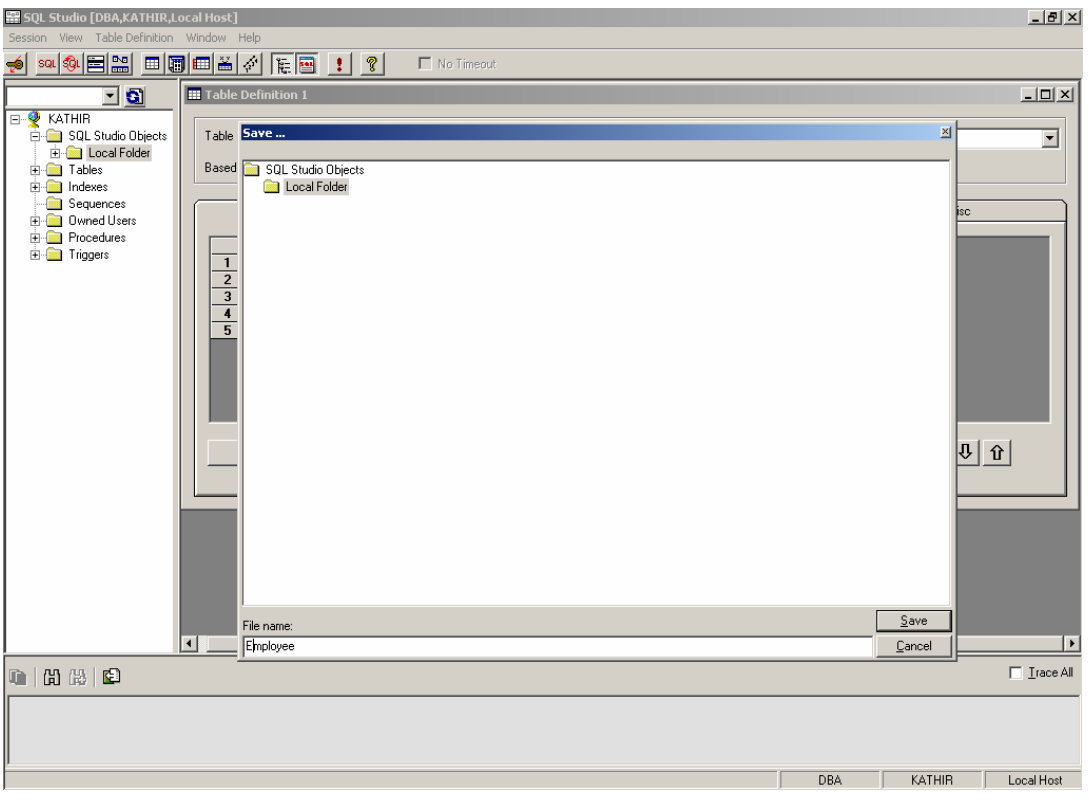

**Creating the table for definition**

Then the table can be created by right clicking the Table Definition tab and choosing "Create Table" option. The created table will be found at <DBName> - Tables -  $<$ DBA $>$ .

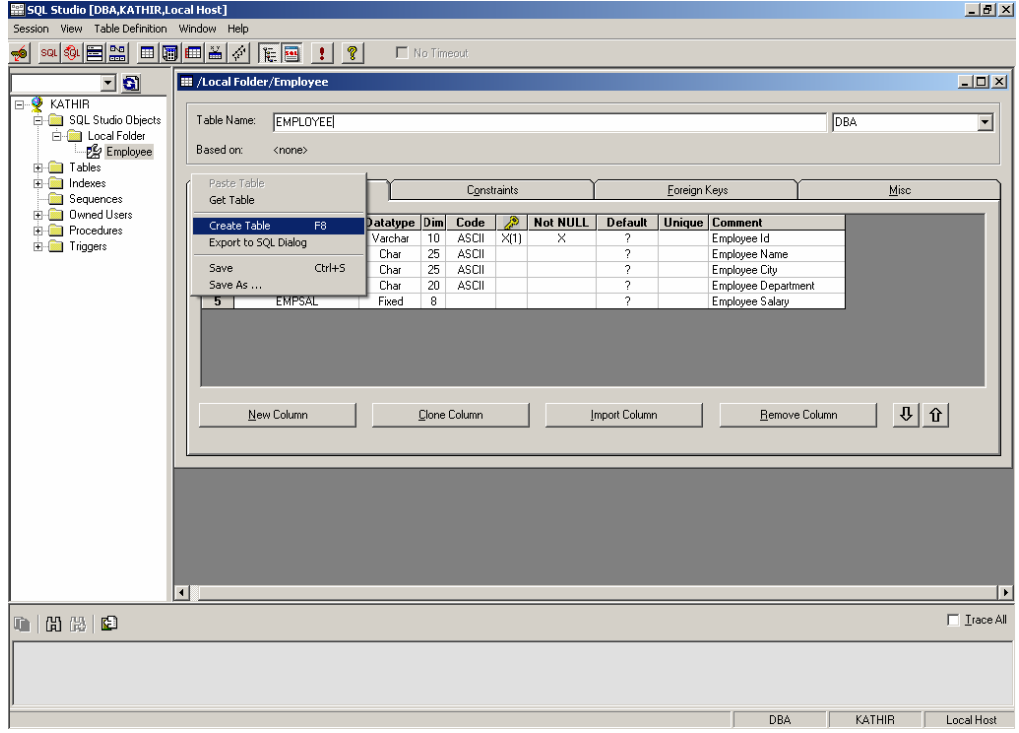

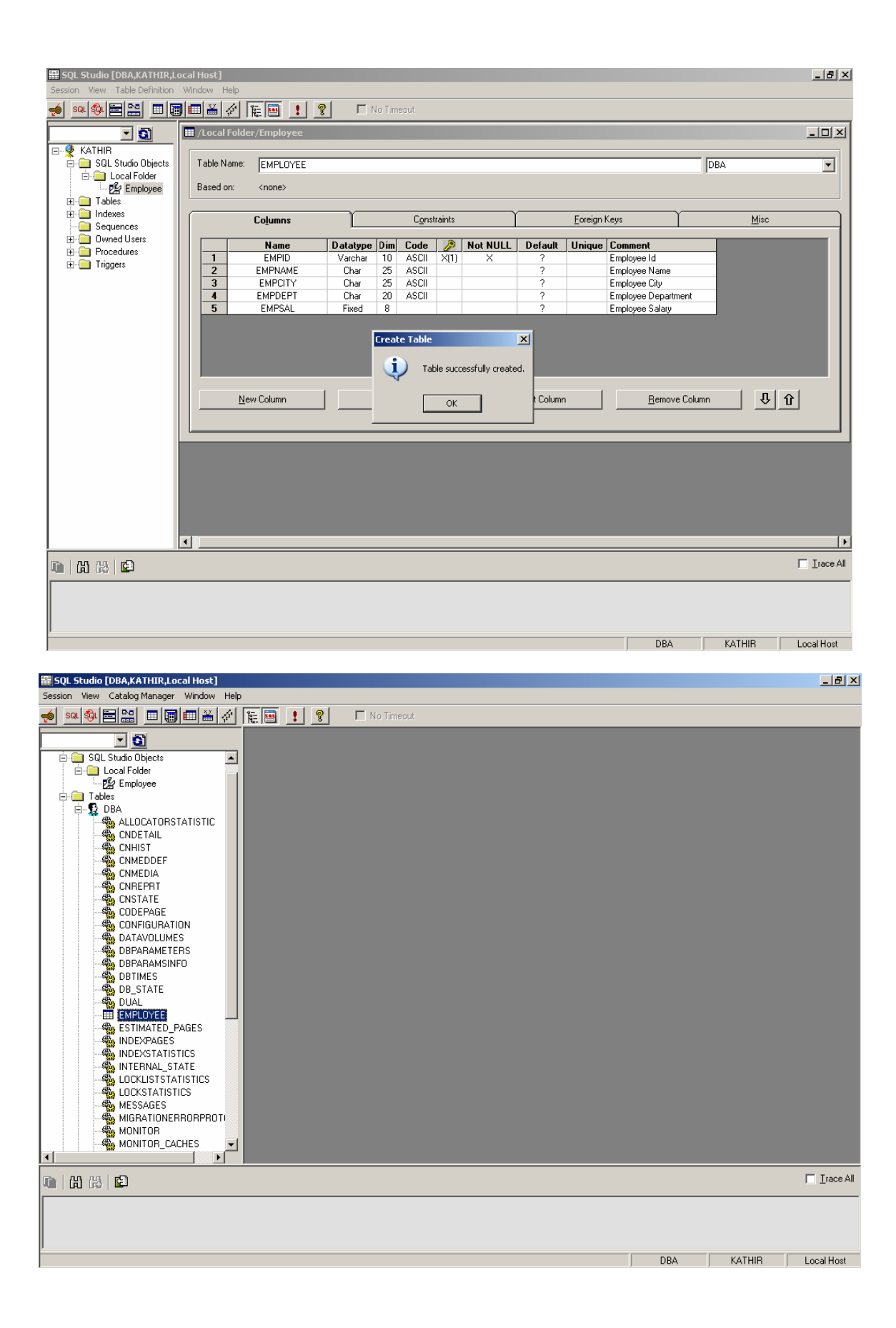

#### **Adding Data to the Table using SQL Query**

Choose the SQL Dialog window for creating query. Just create a small query for entering data into it. Here using INSERT one record is inserted into the Table.

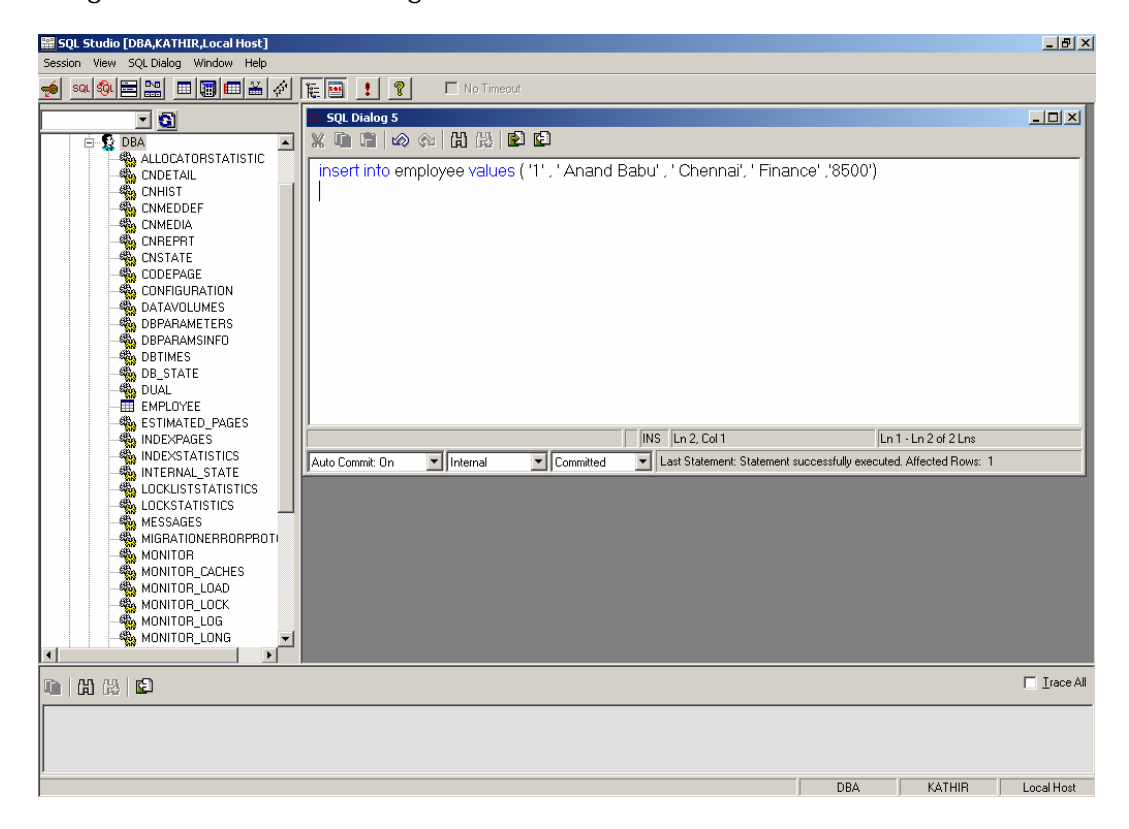

Use F8 or choose Execute from SQL Dialog from the menu to execute the query.

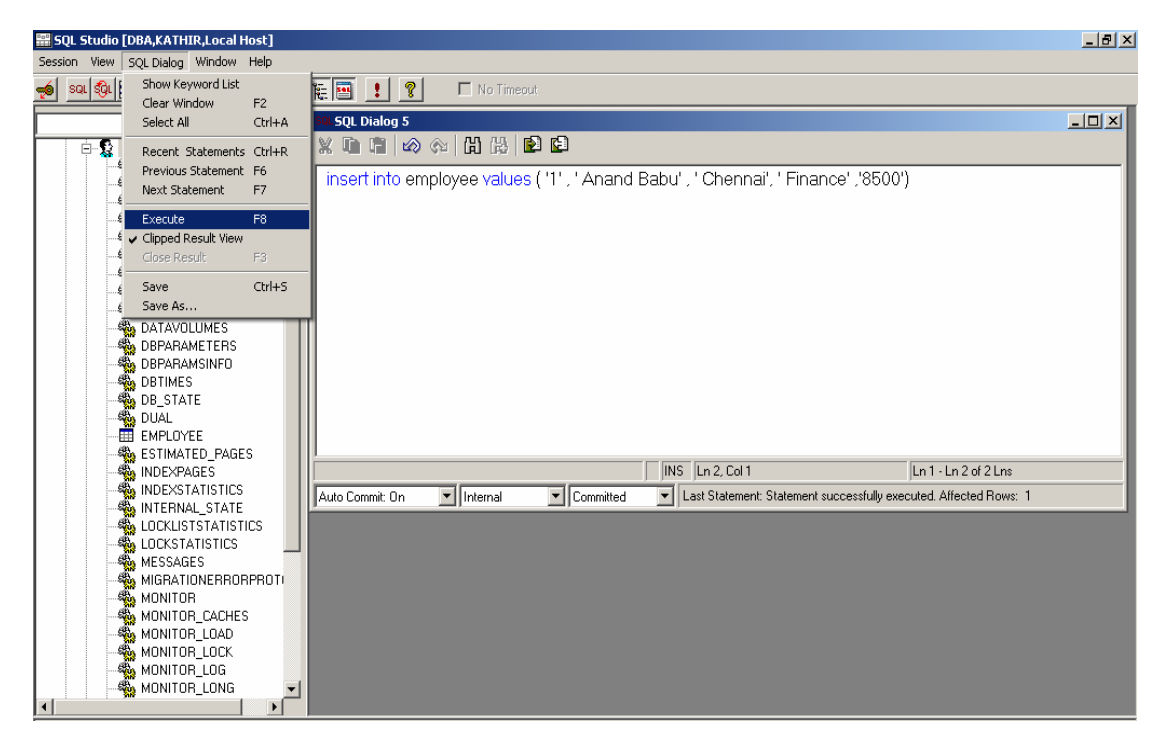

## **Viewing Data from the Table**

To view the content of the table, just right click the table and choose "Show Content". This will display the contents in a new child window. The other way is to write a normal SQL query and executing it.

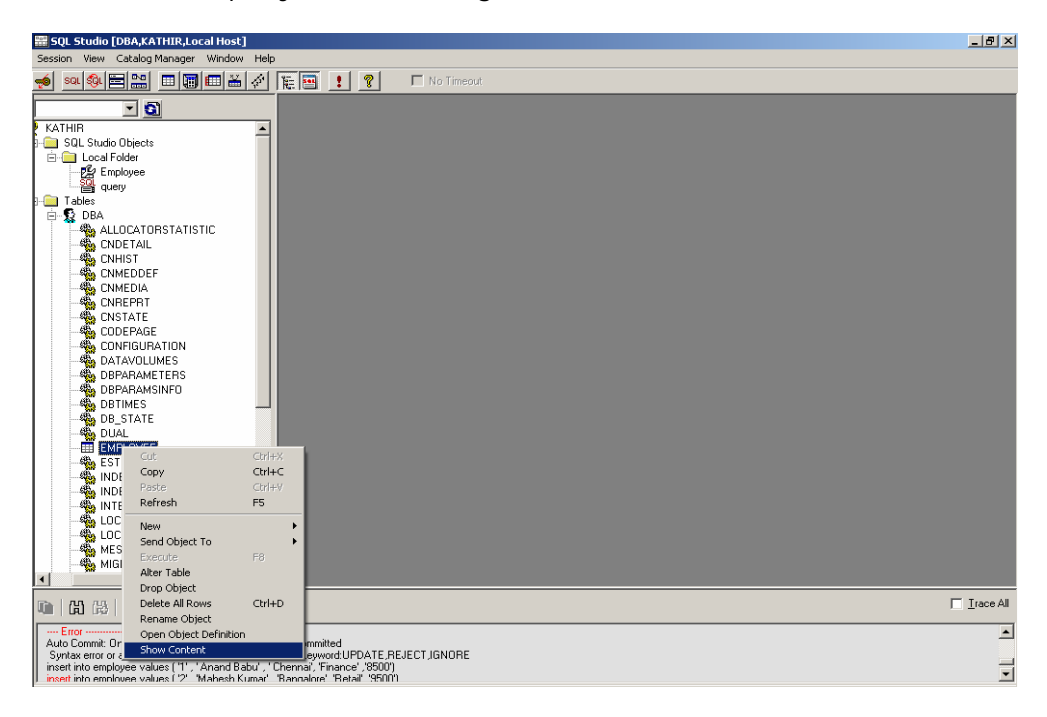

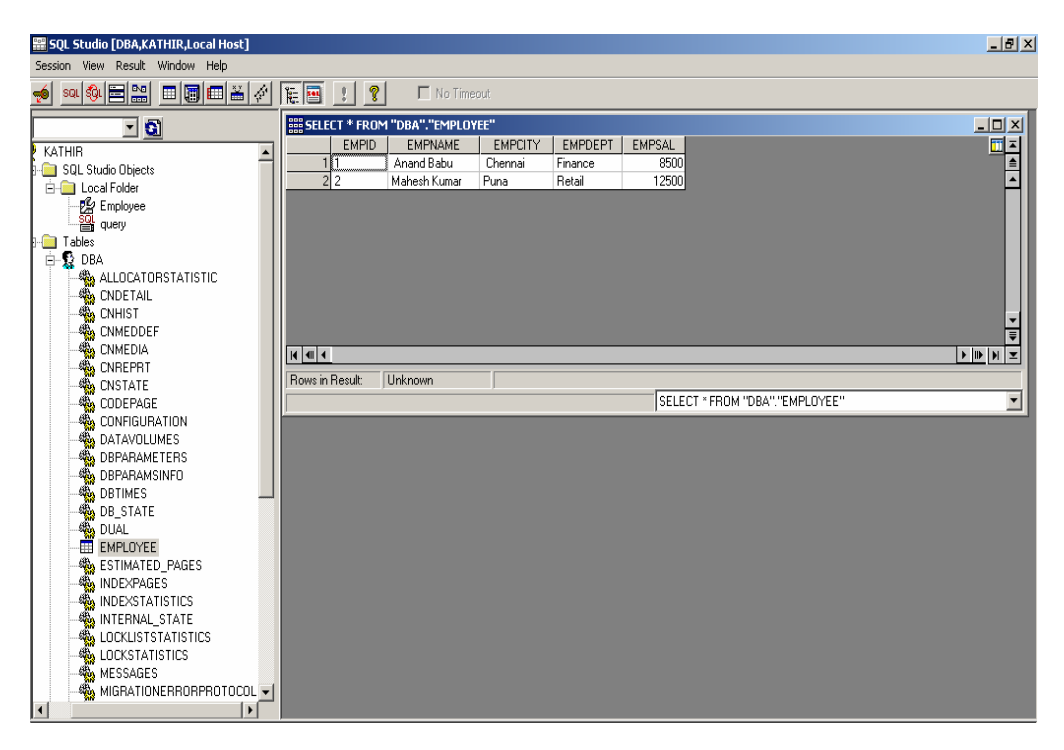

#### **Working with the Visual Query in SQL Studio**

Visual Query is another cool feature to create and execute queries on tables just by drag and drop. Working with them is explained below.

To launch a Visual query use: View – Visual Query or choose it from the toolbar.

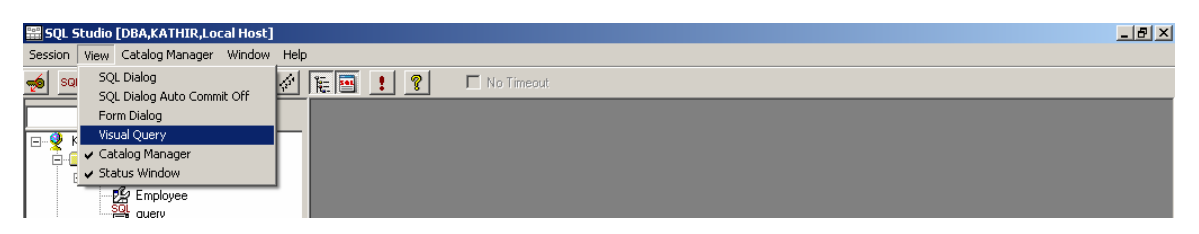

Once the Visual Query dialog window pops up, fetch the required table by right clicking the Visual Query window and choosing "Get Table".

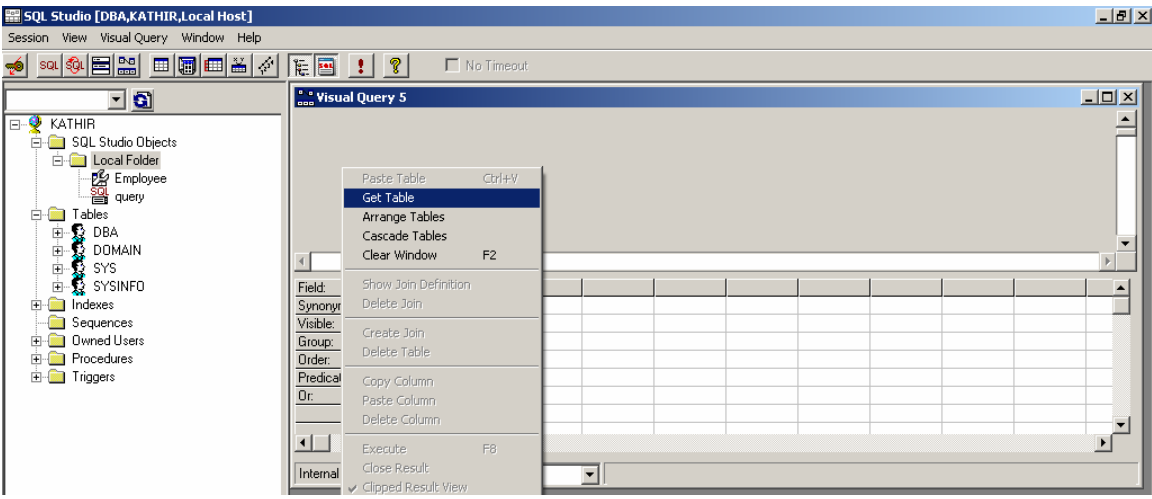

Then chose the required table and just drag and drop the necessary fields from it to create the query.

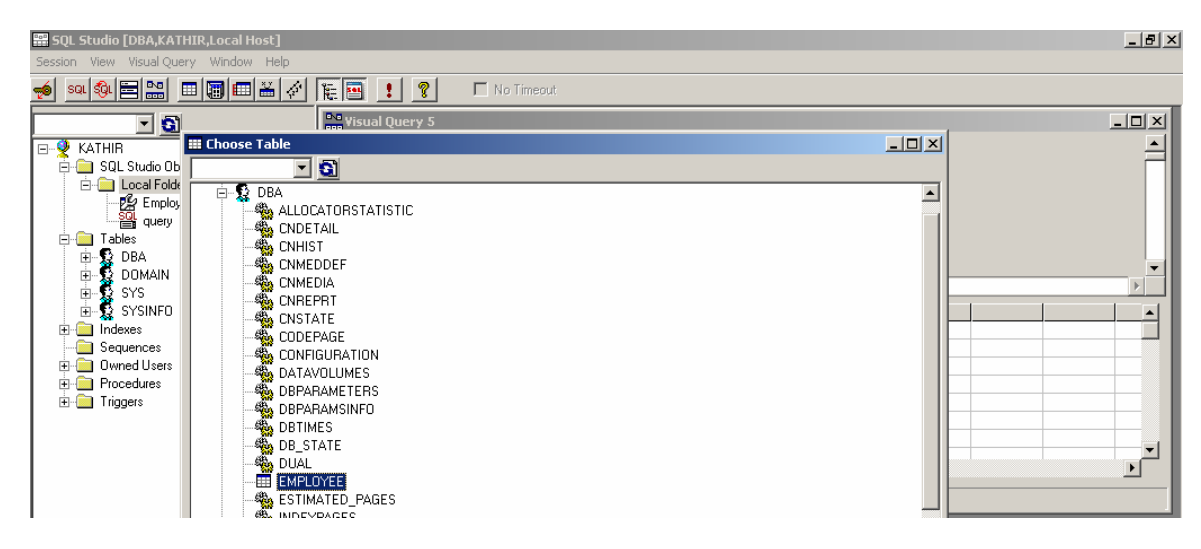

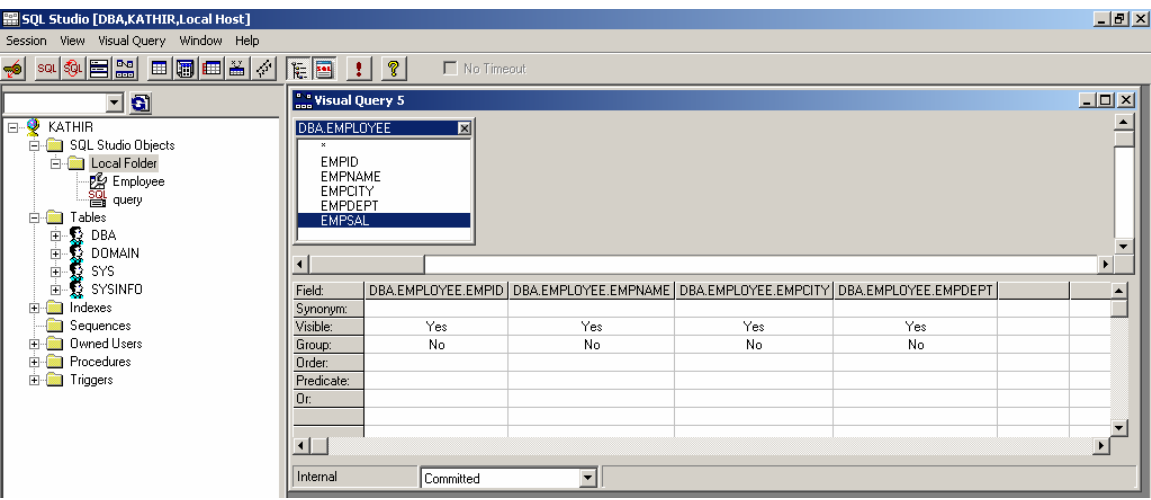

Now execute the query using F8 or by right clicking the Query Tab and choosing "Execute Query" and the contents will be displayed below.

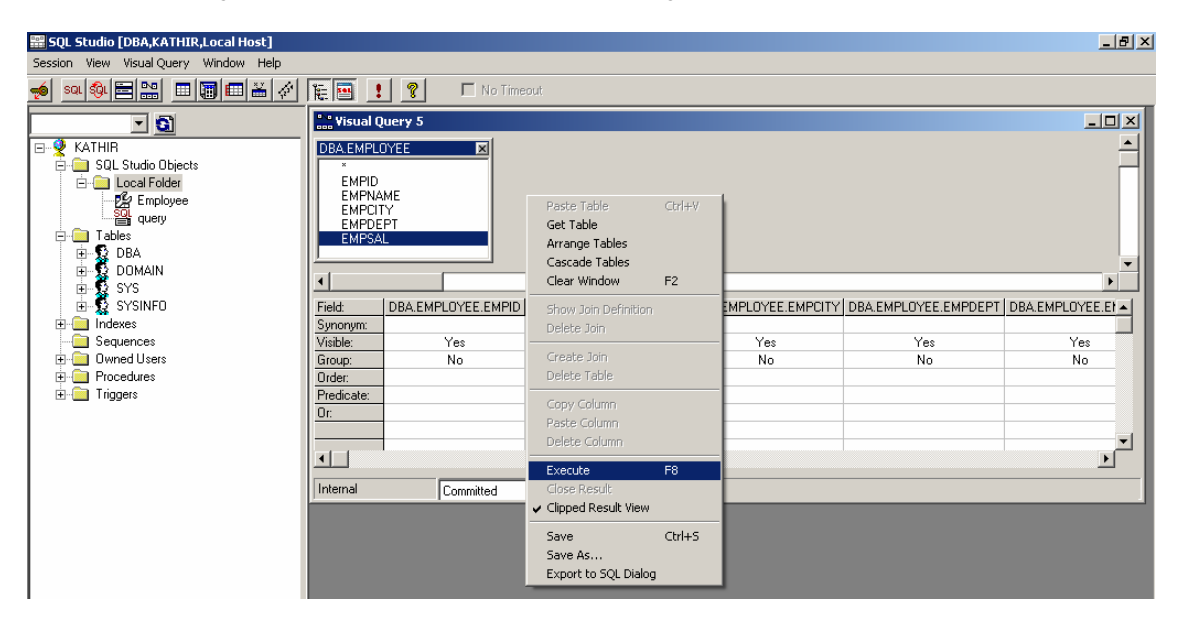

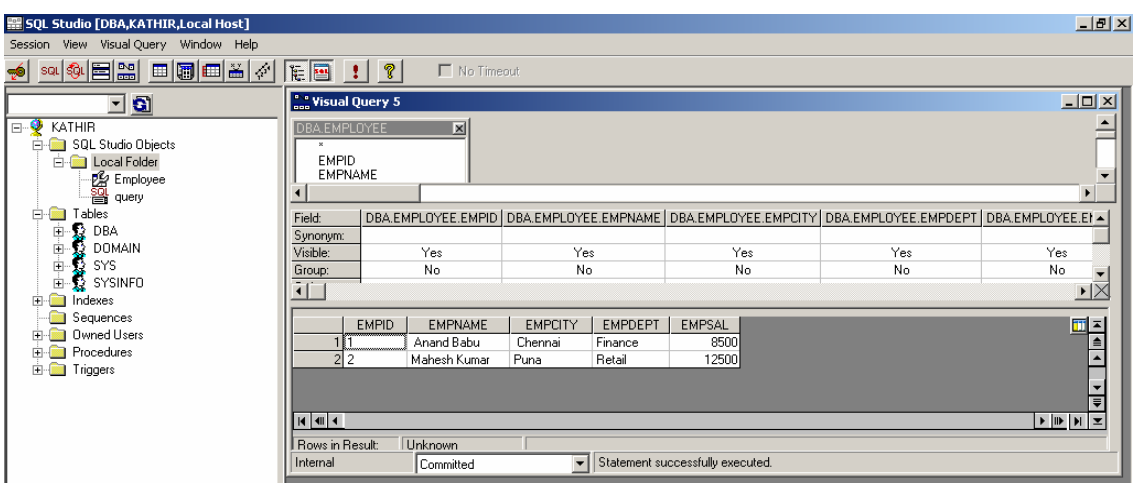

## **Exporting Visual Query to SQL Dialog**

The Visual Query so created can be exported to SQL Dialog for other purposes as Shown below,<br>**Replace Studio [DBA,KATHIR,Local Host]** 

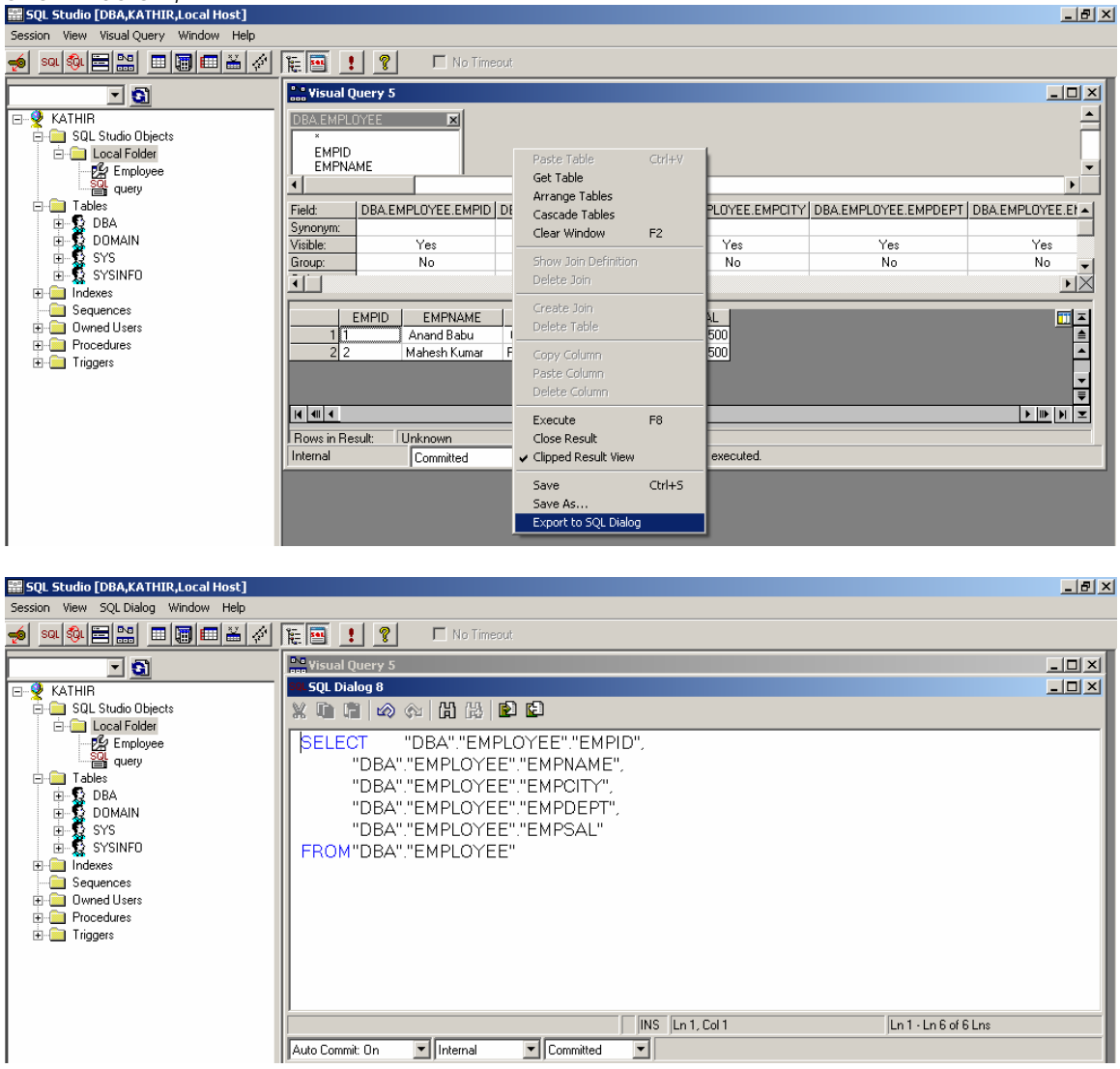

Thus we have the required query generated.

Thank you for reading the "How to create a table in MaxDB using SQL Studio". I believe you find this simple tutorial useful.

> **Kathirvel Balakrishnan, Project Engineer - SAP Practice Wipro Technologies kathirvel.balakrishnan@wipro.com**

## **Disclaimer & Liability Notice**

This document may discuss sample coding, which does not include official interfaces and therefore is not supported. Changes made based on this information are not supported and can be overwritten during an upgrade.

SAP will not be held liable for any damages caused by using or misusing of the code and methods suggested here, and anyone using these methods, is doing it under his/her own responsibility.

SAP offers no guarantees and assumes no responsibility or liability of any type with respect to the content of the technical article, including any liability resulting from incompatibility between the content of the technical article and the materials and services offered by SAP. You agree that you will not hold SAP responsible or liable with respect to the content of the Technical Article or seek to do so.

Copyright © 2004 SAP AG, Inc. All Rights Reserved. SAP, mySAP, mySAP.com, xApps, xApp, and other SAP products and services mentioned herein as well as their respective logos are trademarks or registered trademarks of SAP AG in Germany and in several other countries all over the world. All other product, service names, trademarks and registered trademarks mentioned are the trademarks of their respective owners.

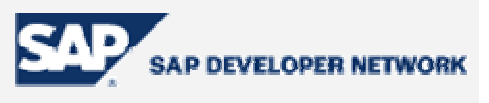

Copyright (C) 2005 Kathirvel Balakrishnan

This tutorial has been developed using MaxDB and SQL Studio that are free software; you can redistribute it and/or modify it under the terms of the GNU General Public License as published by the Free Software Foundation; version 2 of the License.